# **Invoices Templates**

**In this article**

- [Section overview](#page-0-0)
- [Creating a New Invoice Template](#page-0-1)
	- <sup>o</sup> [New XLS Template creation](#page-0-2)
	- <sup>o</sup> [New PDF Template creation](#page-2-0)
- [Method of Calculating and Rounding Values](#page-3-0)

### <span id="page-0-0"></span>Section overview

**Invoices Templates** is a convenient tool that makes the whole process of invoicing less time consuming and much more convenient and effective. It allows you to create custom invoice templates that would address your particular needs. The section is presented in the form of a table of invoices templates with the following columns (see screenshot below):

Screenshot: Invoices Templates section main window

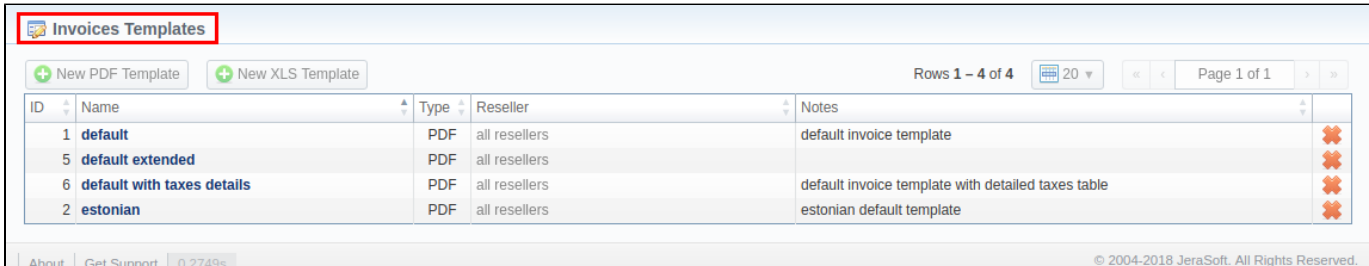

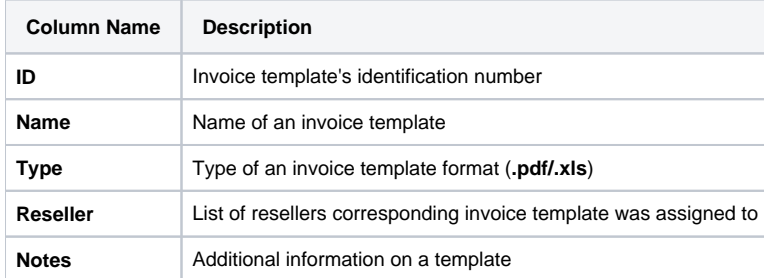

Functional **buttons/icons**, presented in the section, are as follows:

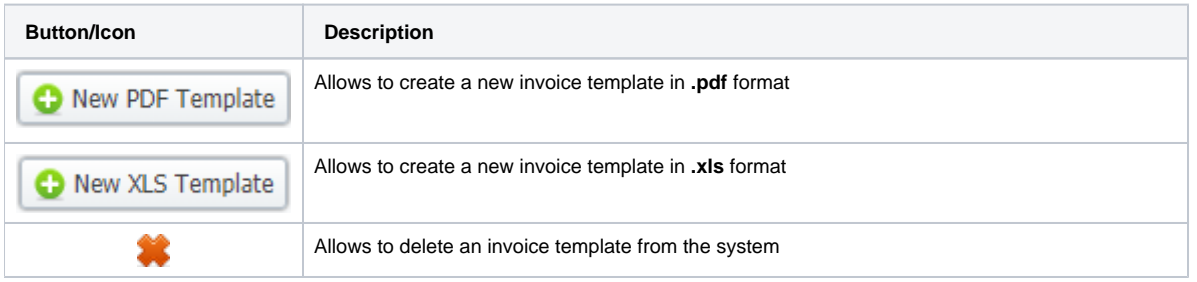

### <span id="page-0-1"></span>Creating a New Invoice Template

When creating a new template, you need to choose its type. Currently, there are **two types – .xls and .pdf.** For creating a new template, click the respective button: **New XLS Template** or **New PDF Template**.

### <span id="page-0-2"></span>**New XLS Template creation**

Screenshot: New XLS invoice template creation form

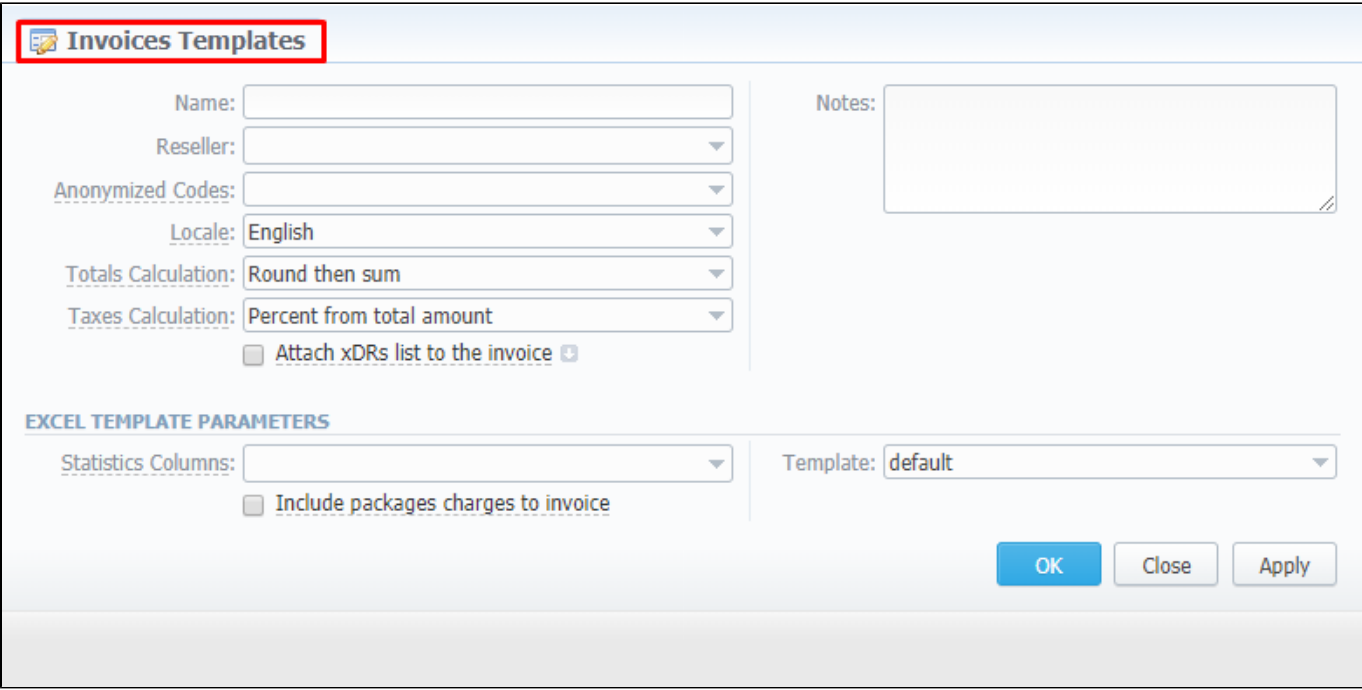

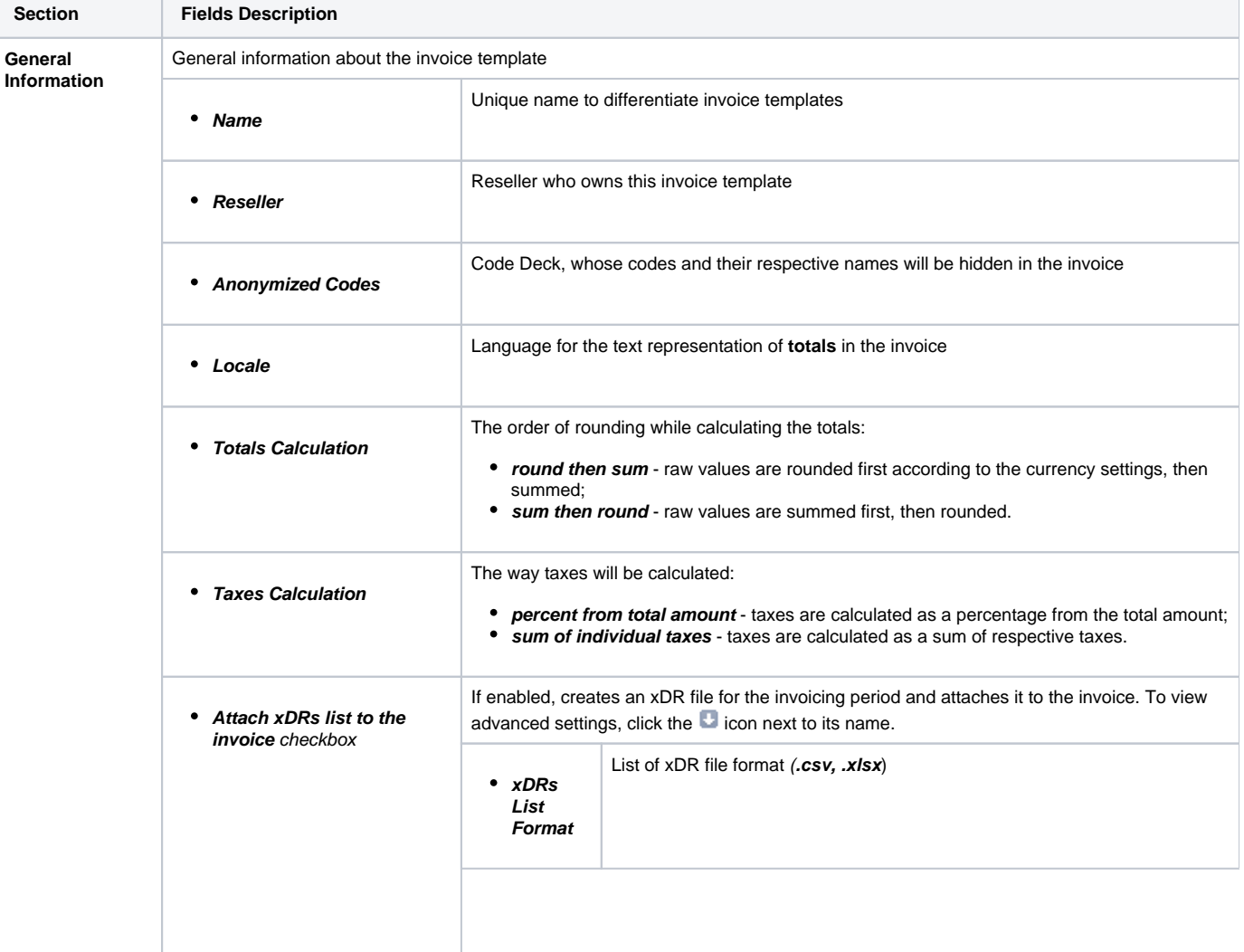

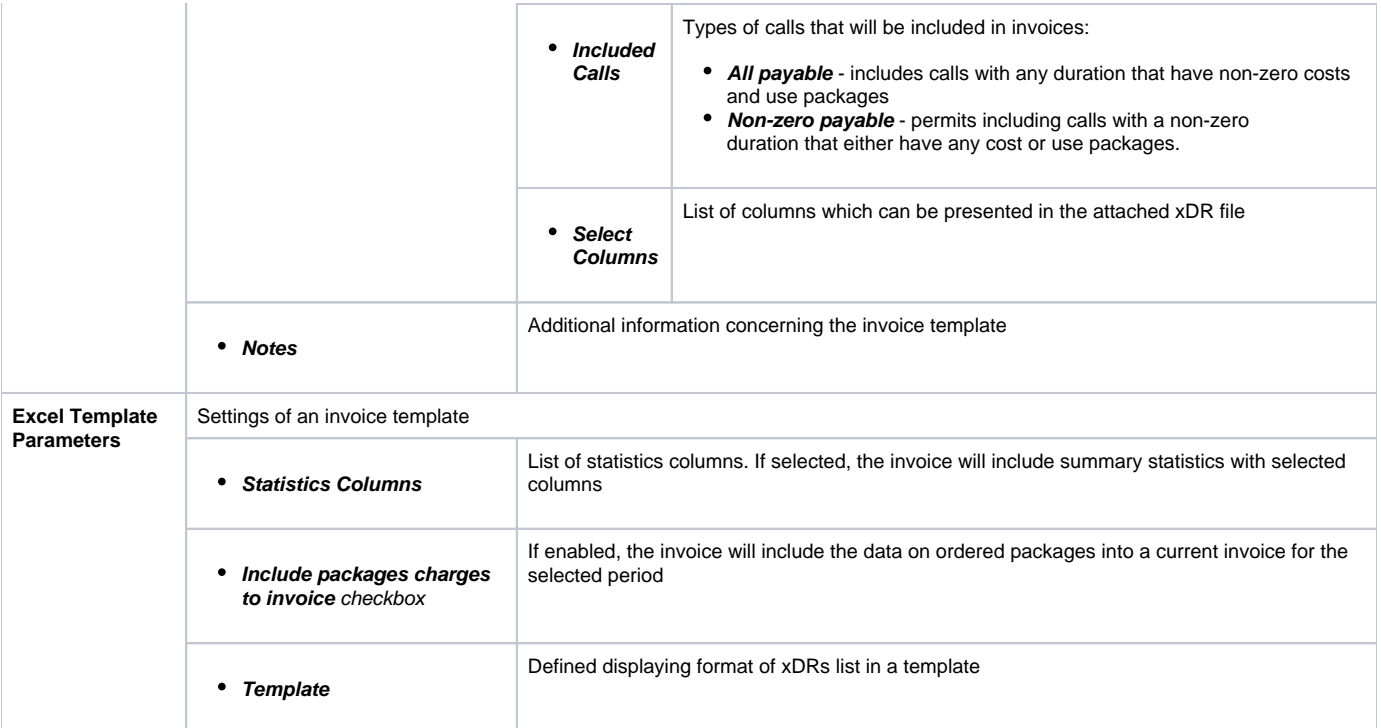

### **Tip**

When you select a **Non-zero payable** parameter in the **Attached xDRs list to the invoice** advanced settings, then:

1) created **outgoing** Invoice for Client **will have attached xDRs file with**:

- incoming/outgoing non-free calls that should be paid by the Client
- outgoing free calls with non-zero duration
- outgoing free calls by package volume limits with non-zero duration

2) created **incoming** Invoice for Client **will have attached xDRs file with**:

- incoming/outgoing non-free calls that should be paid to the Client
- incoming free calls with non-zero duration
- incoming free calls by package volume limits with non-zero duration (it's applicable in case of usage of termination limits)

#### **Attention**

- xDRs table of the created invoice displays calls according to the settings of **Attach xDRs list to the invoices** settings.
- Stats table of the created Invoice shows calls included in the xDRs table.

### <span id="page-2-0"></span>**New PDF Template creation**

Screenshot: New PDF invoice template creation form

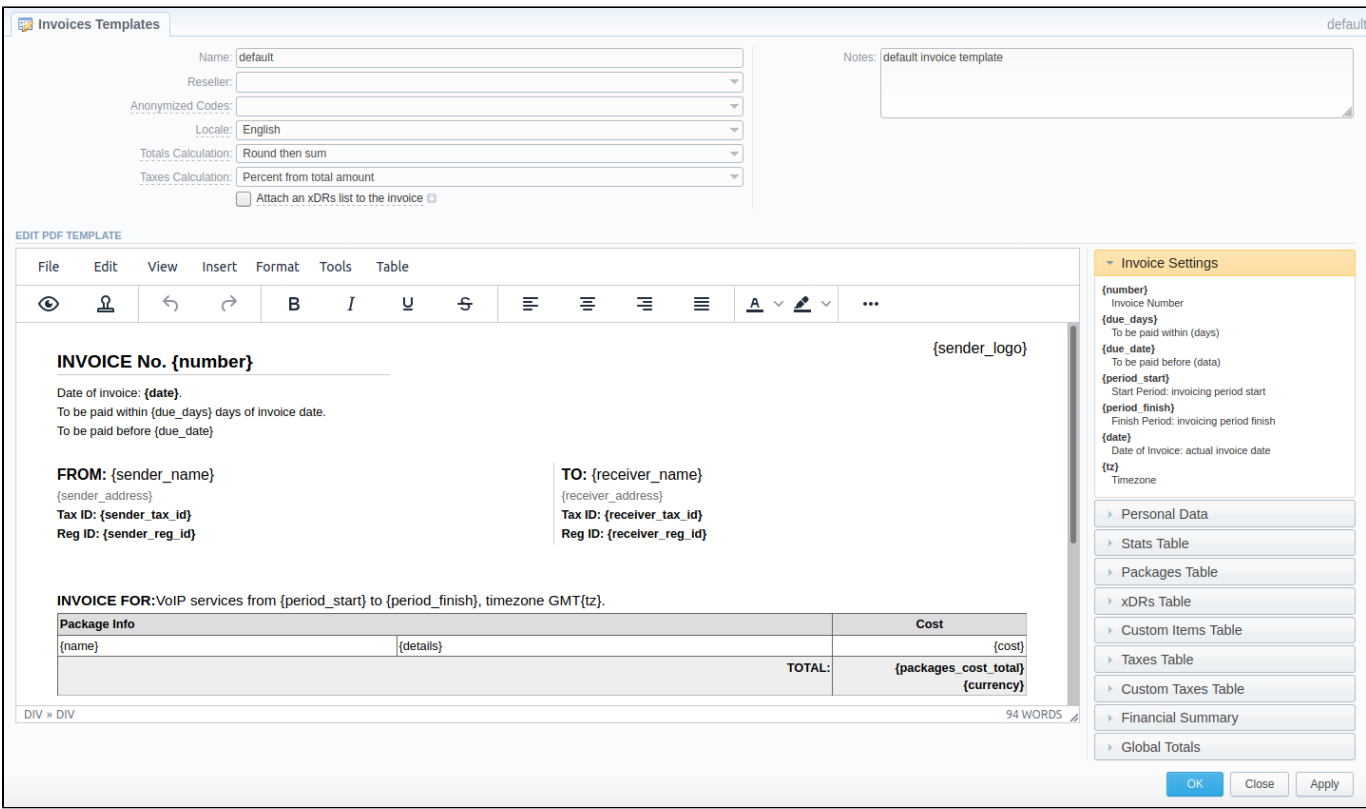

#### **The process of creating a new PDF invoice template is divided into the following steps:**

- 1. Add a table to your workspace, right-click on it, choose **Table Properties**, and define the **Class** field (stats, xDRs, packages, custom\_taxes, custom ) in the **General** tab. The table can have no Class if needed;
- 2. Fill a table with relevant information, which should be present in invoices by using **functional variables,** which you can pick from a list provided in the same window on the right drop-down panels:
- 3. After an invoice template is created, fill in its **Name** and other **fields** in the **General Information** section, then click **OK**;
- 4. Go to **Management > Resellers** and select your invoice template in the reseller's properties. It will ensure that **all customers** of this reseller will be using this template;
- 5. When creating an invoice in **Management > Invoices**, you can use an invoice template prior to generating an invoice. JeraSoft Billing includes **def ault .pdf templates,** called **default** and **default extended.**

For creating an invoice template for **SureTax** or **Compliance**, view the info in the [US Taxation](#) article.∽

#### **Attention**

Please note:

- You can select the **Time Format**(H:M:S) or (M:S) while creating a **new invoice template.** The default format is in **minutes** (M).
- There is a package arrangement by numbers in **Invoices** and **Invoices Templates**. While generating invoices, the system sorts packages in invoices. The names of packages could include numerical symbols. Please use numerical symbols as**001 name**, **002 name**, etc. in the names of packages. Moreover, it's advisable to **avoid** names with special symbols like **%001 name**, **-001 name**.

#### **Attention**

#### **In VCS 3.16.0.:**

- 1. **Taxes Table** group of functional variables to display collected taxes in an invoice has been added. Taxes Table consists of the following variables:
	- **{name}**  Tax name
	- **{value}** Tax value in percent  $\bullet$
	- **{effective\_from}** Tax effective from date  $\bullet$
	- **{amount}** Tax amount
- <span id="page-3-0"></span>2. New **default with taxes detailstemplate** with included **Taxes Table** functional variables has been added to the section.

## **Method of Calculating and Rounding Values**

### **O**Tip

To help you avoid rounding issues with **float numbers** and **missing cents**, check out our [Best practice example](https://docs.jerasoft.net/display/KB/Method+of+calculating+and+rounding+values+for+Invoices) or read about round half to even algorithm, applied in the system, [here.](#)